# RESIDENCY PROGRAM GROUP ENROLLMENT AND BILLING PORTAL

User Guide

# Contents

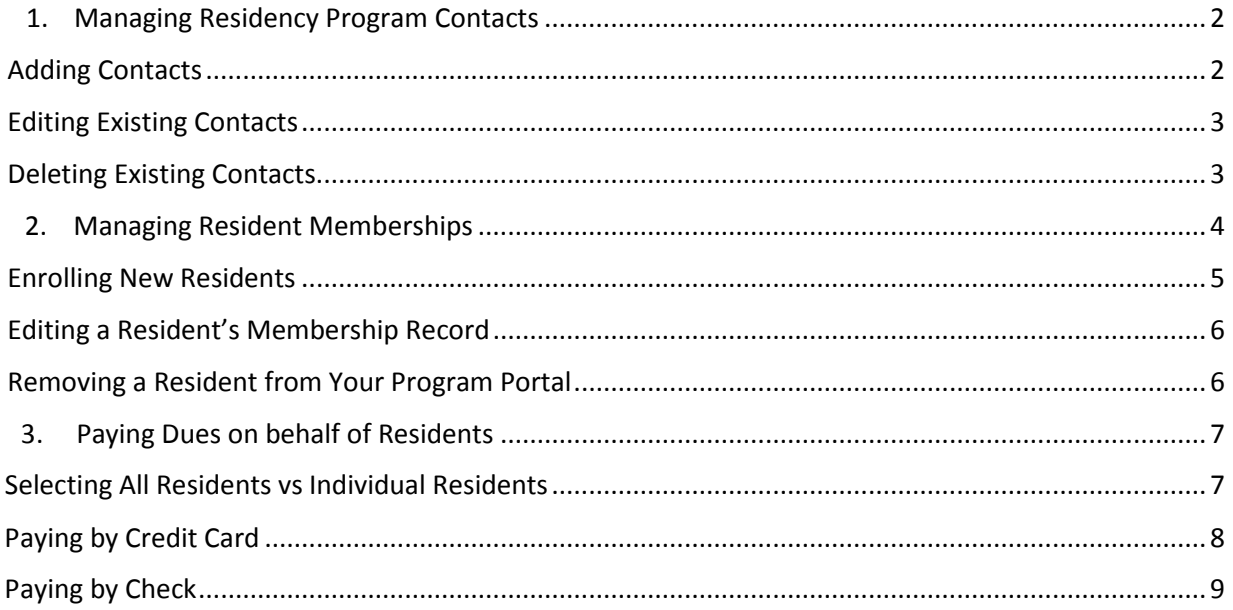

# <span id="page-2-0"></span>Managing Residency Program Contacts

# <span id="page-2-1"></span>Adding Contacts

Adding contacts allows multiple individuals at a residency program to access the residency portal. Access to the portal allows users to modify existing contacts, create new contacts and remove existing contacts. Use of this feature should only be assigned to select individual(s).

#### Contacts

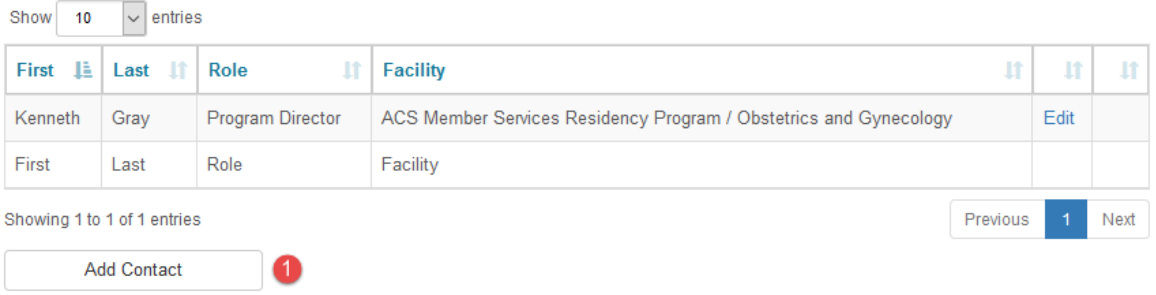

To add a contact, click the add contact button, complete the new contact form, and select SAVE.

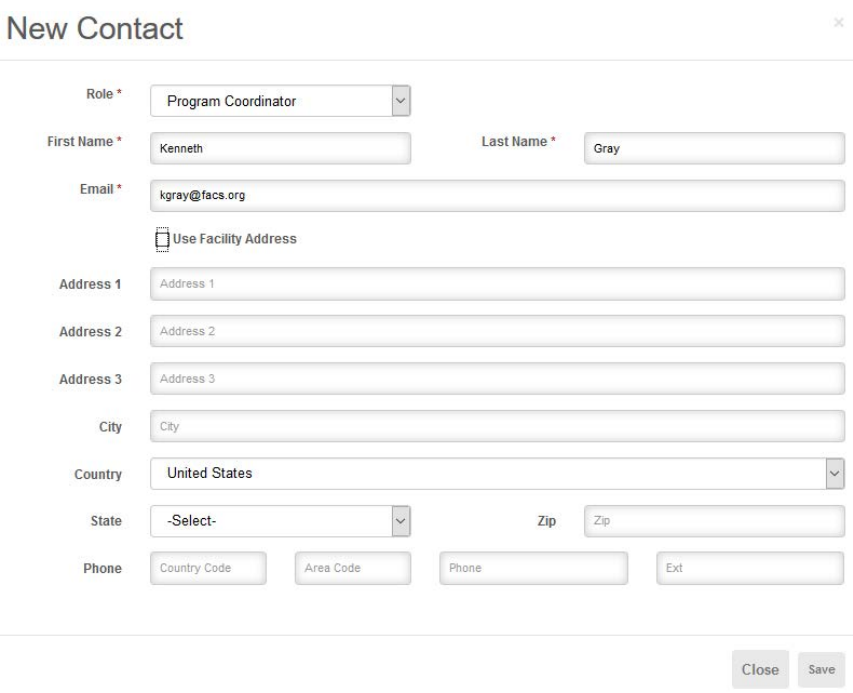

New contact requests are processed by ACS staff. Once the contact has been processed, a notification will be sent to the requestor with information to access the portal.

### <span id="page-3-0"></span>Editing Existing Contacts

 $\blacksquare$ 

Existing contacts can be edited. This feature allows residency program staff to keep contact information up to date in the portal. To edit an existing contact, click the "Edit" link.

#### Contacts

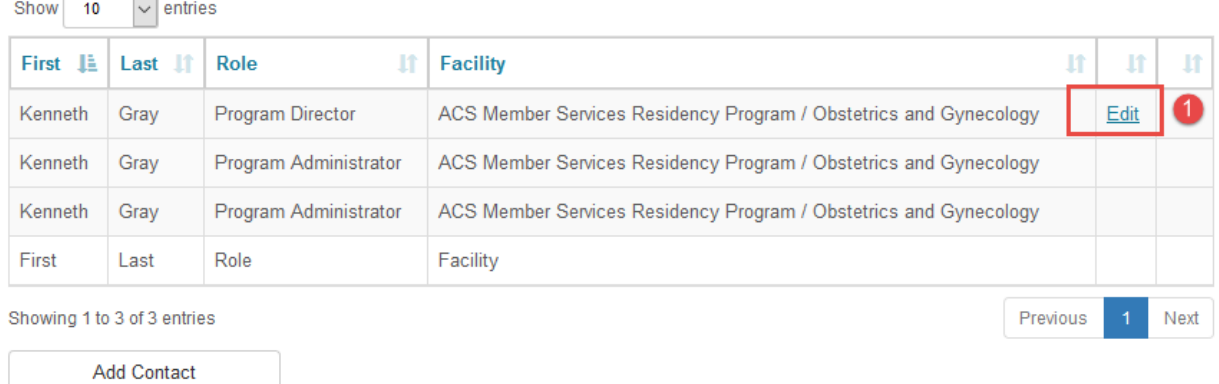

The Contacts form will open, allowing changes to be made. Then, select SAVE. These changes are instant and do not require ACS staff intervention.

## <span id="page-3-1"></span>Deleting Existing Contacts

Program contacts can be removed from the residency program portal. This change may be needed when an administrator leaves the program or no longer serves in a role that requires them to have access to the residency portal. To remove a contact, click the "Remove Contact" link.

Contacts

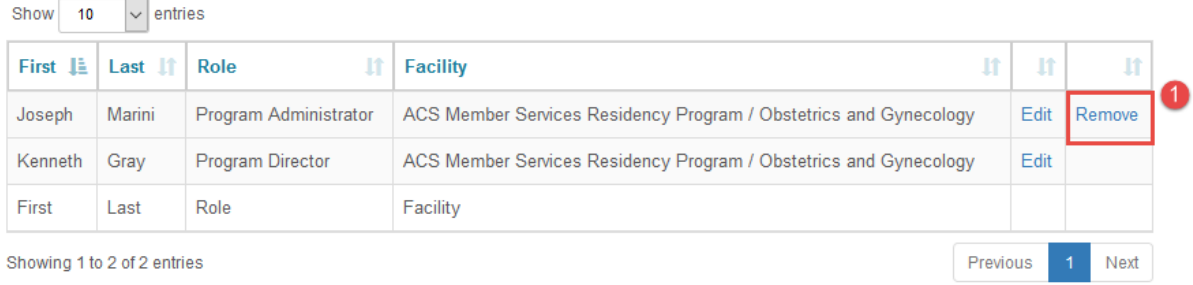

**Add Contact** 

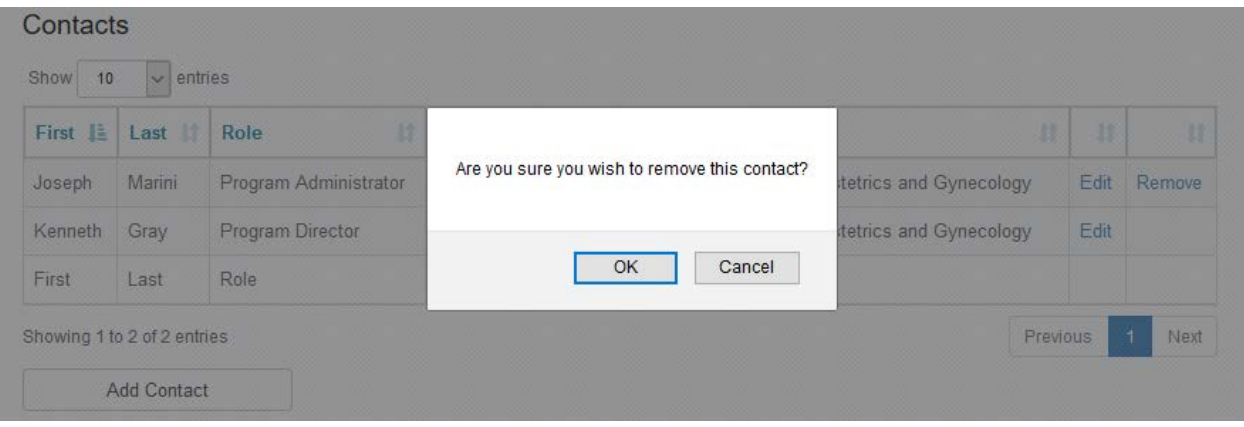

A confirmation message will appear before the contact is removed. Once confirmed, the contact will be removed from the portal. The change is instant and does not require ACS staff intervention.

# <span id="page-4-0"></span>Managing Resident Memberships

The view at the bottom of the page displays how residents at your program will appear in your portal. The list is based on information provided to the ACS in the ACS Resident Membership application. In using this portal, program administrators can:

- 1.) Enroll new residents
- 2.) Edit resident's contact and program-status information
- 3.) Remove residents from the residency program portal
- 4.) Pay ACS Membership dues for residents

#### **Residents**

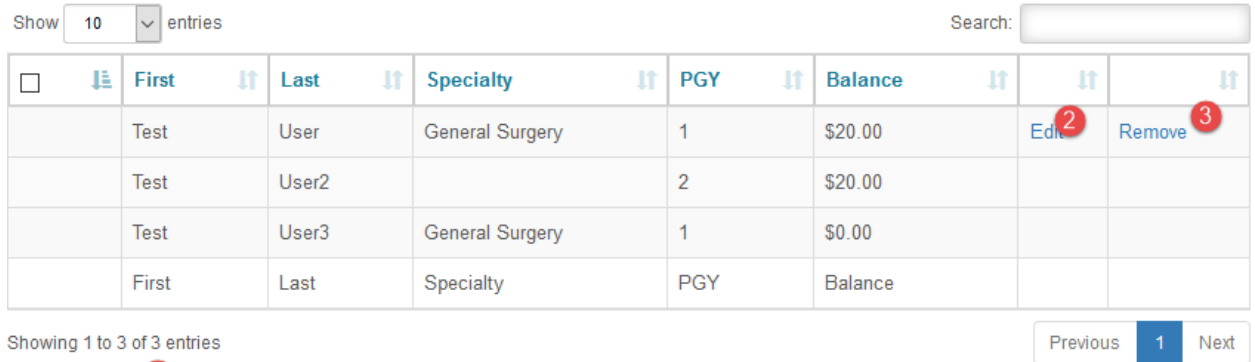

Pay Membership **Enroll Resident** 

# <span id="page-5-0"></span>Enrolling New Residents

When new residents enter the program (interns or transfers from other programs) they can be added to the portal at any time by clicking the "Enroll Resident" button. This button opens a "New Resident" form allowing the residency program administrator to provide detailed information about the resident. Then, select SAVE.

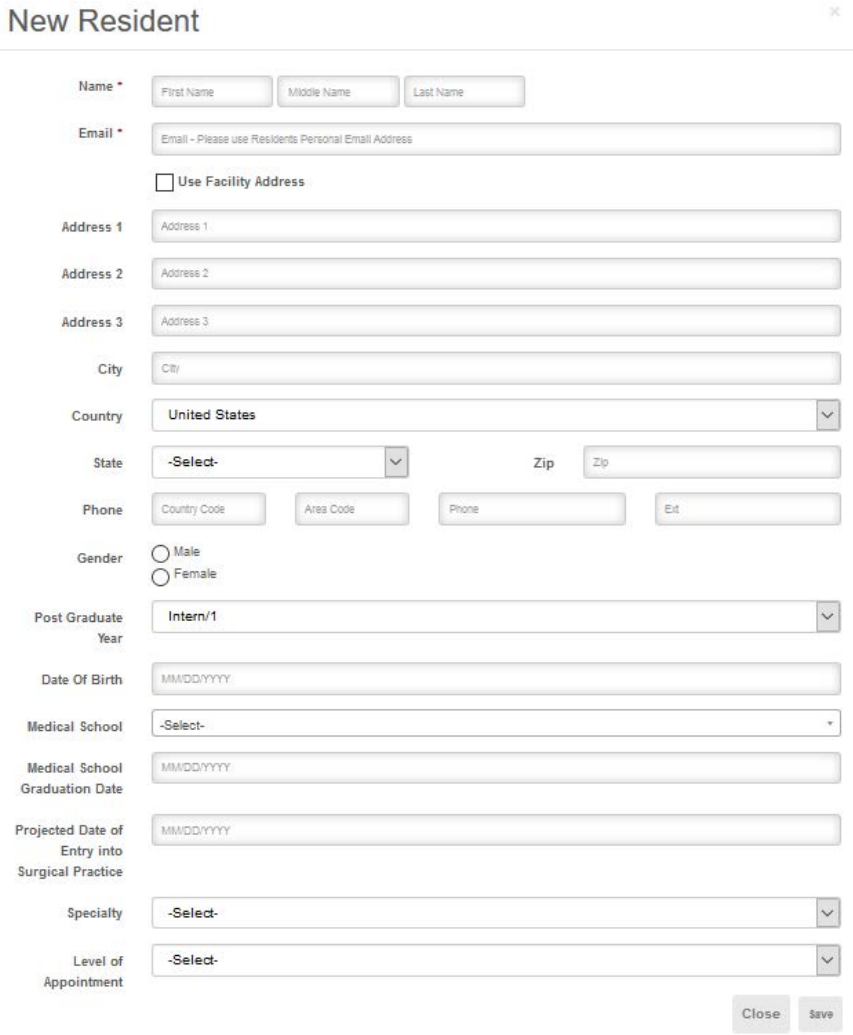

Once the form is submitted, ACS staff will process all enrollments. New enrollments cannot be edited or removed from the program until processed by ACS staff.

**Please note: An individual e-mail address must be entered for each resident and must belong to the resident. A coordinator's or other staff person's email address should not be used, as the residents' personal information and information about their membership status will be sent directly to the email owner.**

# <span id="page-6-0"></span>Editing a Resident's Membership Record

A resident's information can be updated at any point in the process by clicking the "Edit" link. This link opens a separate form allowing the resident's membership record to be updated.

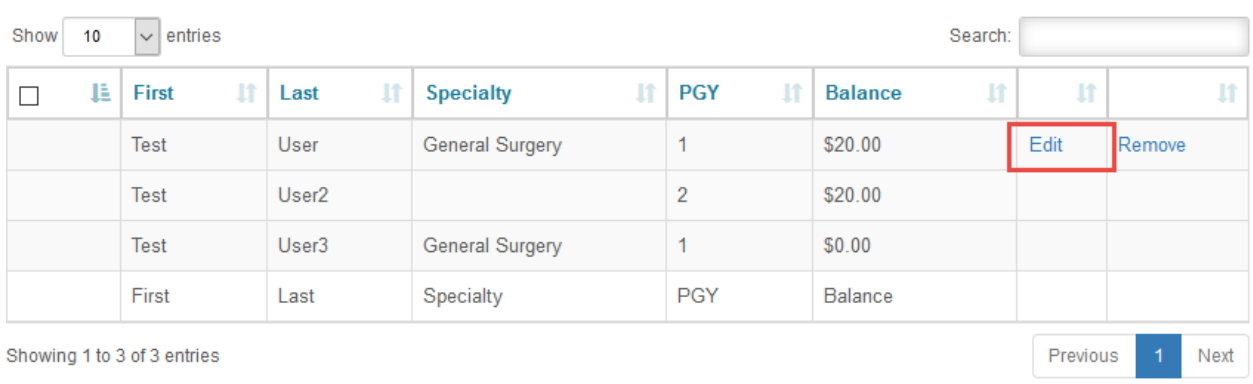

#### **Residents**

**Enroll Resident** Pay Membership

# <span id="page-6-1"></span>Removing a Resident from Your Program Portal

A resident can be removed from a program's portal at any point in time by clicking the "Remove" link. Clicking that link will prompt a message confirming the removal of the resident from the portal, but does not discontinue the resident's membership. Once confirmed the resident will immediately be removed from the list.

**Note:** Residents may appear in your portal that are from your institution, and are ACS members, but are not in your program's specialty. To update records for your specialty's residents, sort residents by specialty, then "Edit" only your specialty's residents. Click "Remove" only for residents who were previously in your program, but are leaving or have already left your program. If a resident was never in your program, do not "Remove" them.

#### **Residents**

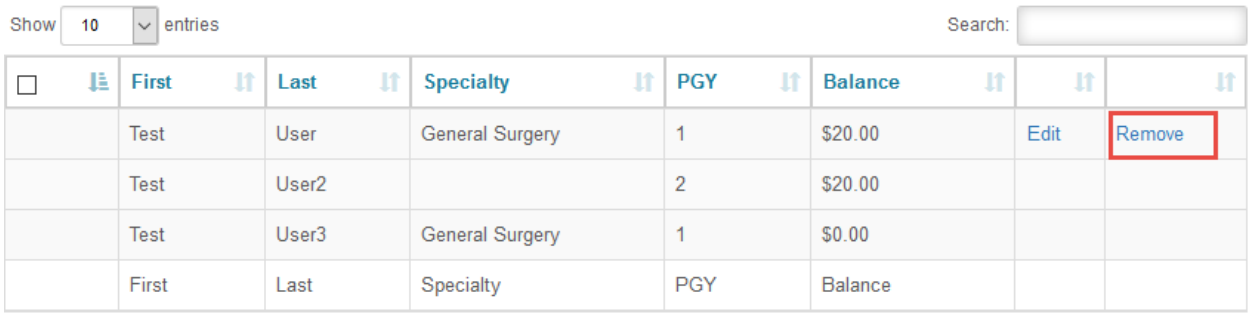

Showing 1 to 3 of 3 entries

**Enroll Resident** 

Pay Membership

Next

Previous

# <span id="page-7-0"></span>Paying Dues on behalf of Residents

Annually, in April, Resident members are billed for dues to renew their membership for the upcoming academic year. Once the dues balances are payable, residency program staff can make payments on behalf of the resident. Once inside the portal, this renewal process has three steps:

- 1) Select the residents being renewed
- 2) Click "Pay Membership"
- 3) Select payment option
	- a. Credit card
	- b. Check (selecting this option will create an invoice for printing )

#### <span id="page-7-1"></span>Selecting All Residents vs Individual Residents

- 1) To select all residents, check the box in the top row of the first column
- 2) Individual residents can be manually selected/deselected by checking the box adjacent to the resident's name
- 3) Once the residents being renewed have been selected, click the "Pay Membership" button

**Note:** Residents may appear in your portal that are from your institution, and are ACS members, but are not in your program's specialty. To pay only for your specialty's residents, sort residents by specialty, then select only the residents you are paying for. Click "Remove" only for residents who were previously in your program, but are leaving or have already left your program. If a resident was never in your program, do not "Remove" them. Simply leave the box adjacent to their name unchecked and they will not be included in your payment.

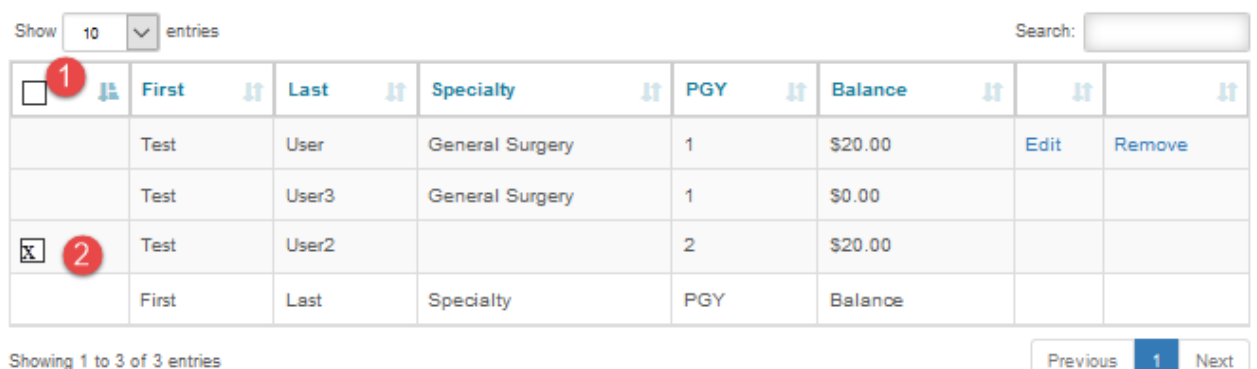

#### **Residents**

**Enroll Resident** Pay Membership Once the "Pay Membership" button is clicked, a payment page will appear allowing the residency program staff to pay the dues.

All the residents selected from the list should appear in the "Make Payment" screen. Use this page to verify that all residents are accounted for prior to making payment.

Make Payment

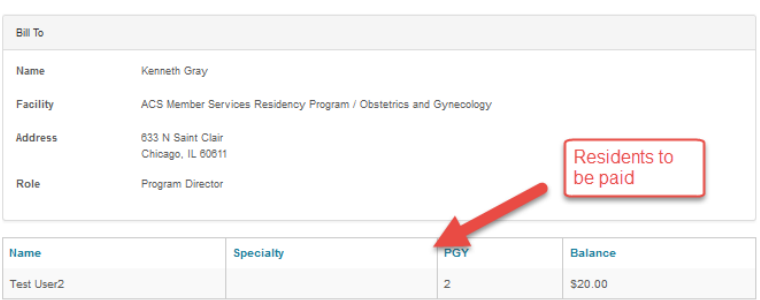

#### <span id="page-8-0"></span>Paying by Credit Card

Credit card transactions are processed immediately. A receipt will be sent to the person initiating the payment and the residents' memberships will be renewed once ACS staff processes the order.

Make Payment

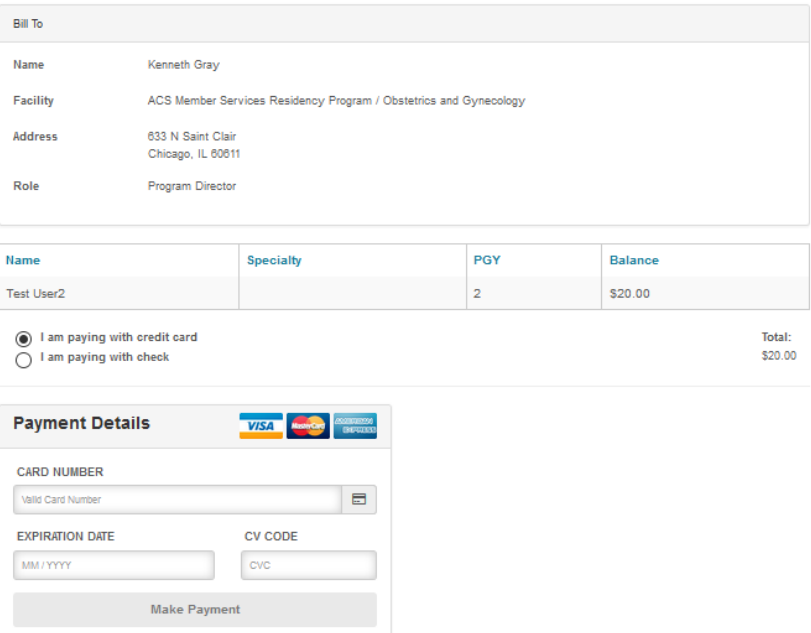

## <span id="page-9-0"></span>Paying by Check

Check transactions require generating an invoice through the portal and mailing a check to the address listed on the invoice. Once ACS receives payment, ACS staff will process the order and renew the residents' membership.

# Make Payment

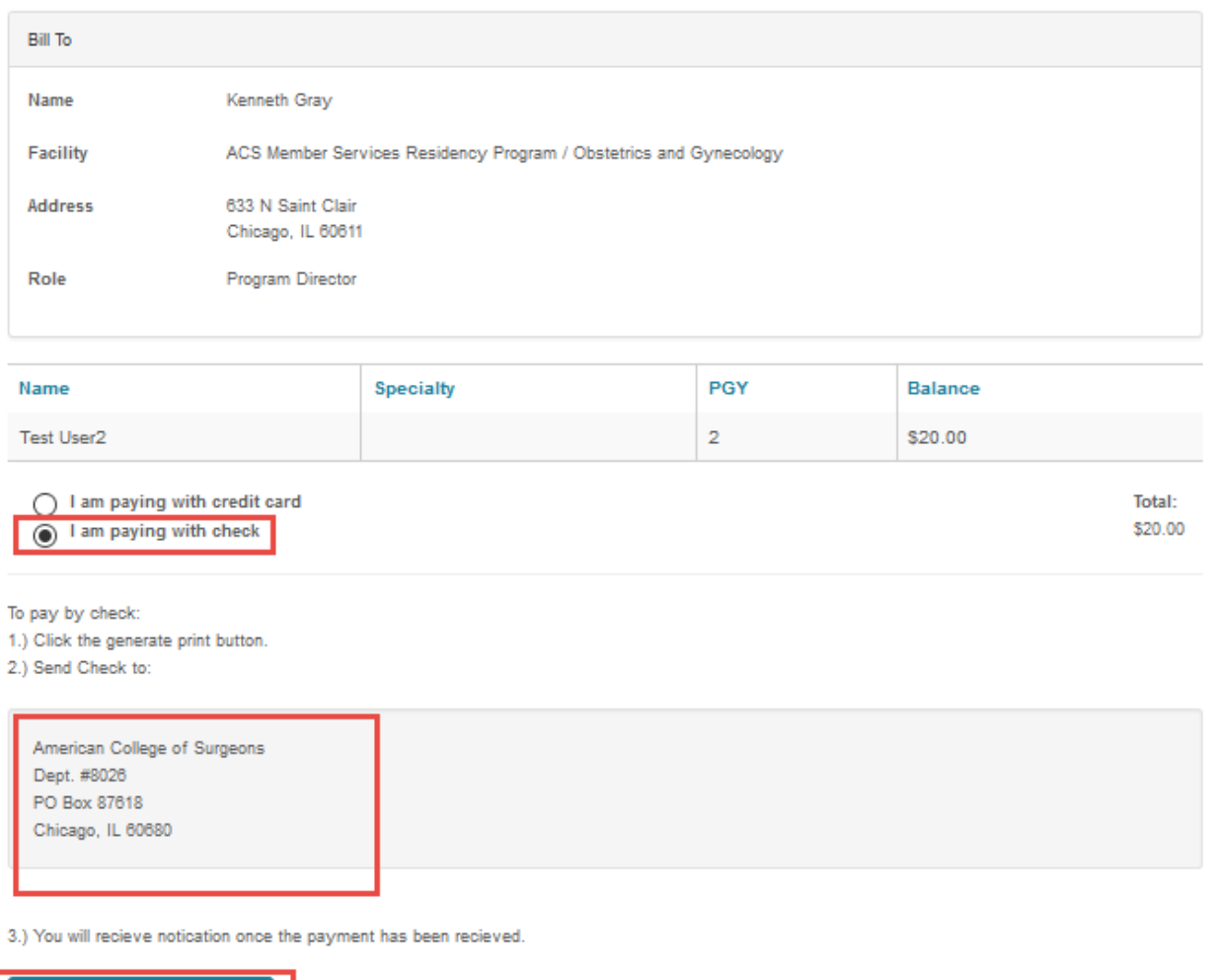

**Generate and Print Invoice** 

Clicking the "Generate and Print Invoice" button will redirect to a confirmation page with a link to the invoice.

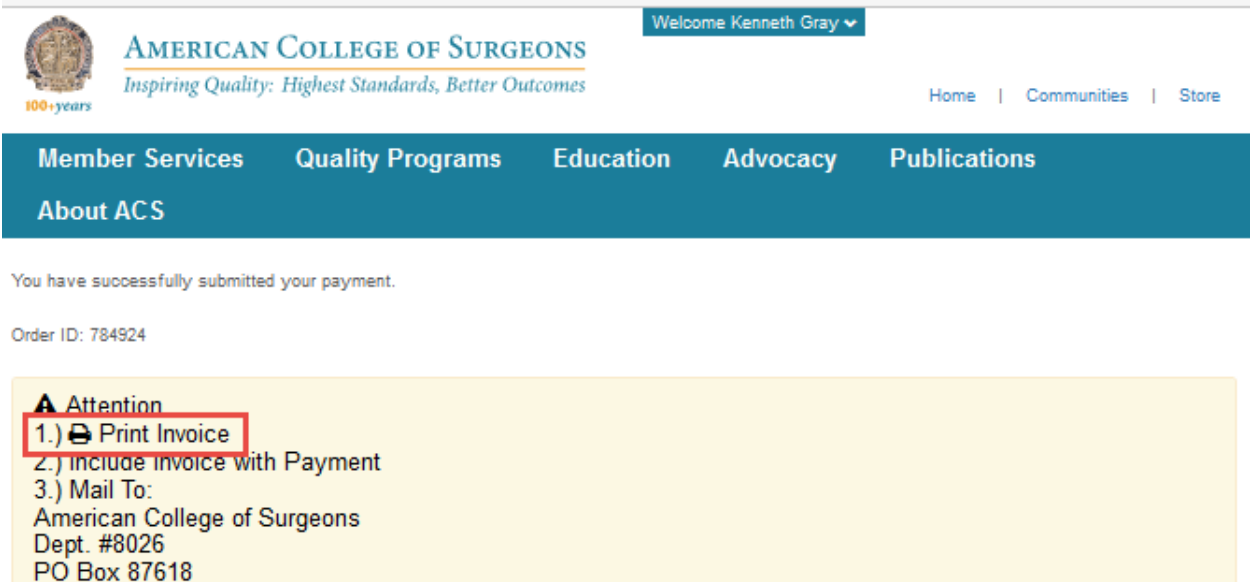

Return Home

Chicago, IL 60680

**Important: ACS uses an automated service to process checks, making it imperative that all checks are accompanied by the portal-generated invoice. Failure to include the invoice with the payment will significantly delay the processing of payments. If the invoice is lost or misplaced, contact ACS at 800- 293-4029 or enroll@facs.org to generate a new one.**